# **Cancer Services - Cancer Multidisciplinary Team Meeting (MDM) Preparations**

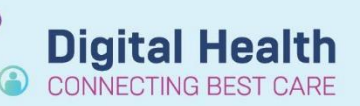

**Digital Health Quick Reference Guide** 

#### **This Quick Reference Guide will explain how to:**

- Set up a tumour stream specific Cancer MDM worklist.
- Add a patient and their details to the Cancer MDM worklist.
- Add patient clinical details to the Cancer MDM worklist.
- Complete a cancer MDM referral.

## **Set up a tumour stream specific Cancer MDM worklist**

- 1. Click **View** from the top tool bar.
- 2. Select **Cancer MDM Worklist**.
- 3. Click on the dropdown menu next to List.
- 4. With Care Team List tab selected, click **Manage Care Team Lists**.

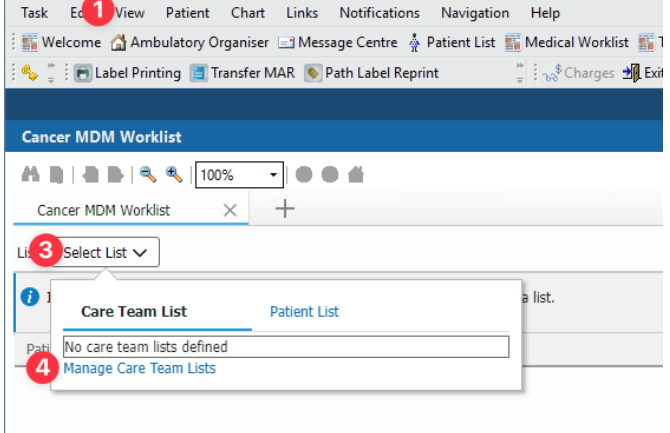

- 5. Within the Care Team List window, select:
	- **- Facility: All**
	- **- Medical Service: Multidisciplinary**
- 6. Tick the box next to the appropriate tumour stream(s).
- 7. Click **Save**.

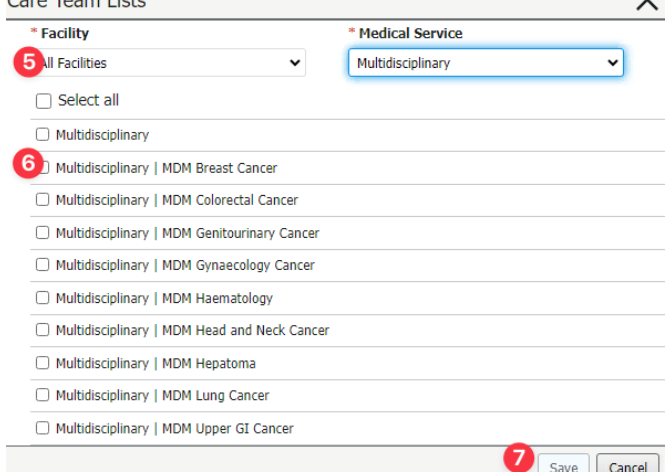

Caro Team Liste

Western Health

## **Add a patient to the Cancer MDM worklist**

- 1. On the Cancer MDM Worklist, click **Add patient.**
- 2. Search for the patient.
- 3. With the patient identified, **single click on the most appropriate EMR encounter.**
- 4. Click **OK.**
- 5. Click **Establish Relationships.**
- 6. Within the **Establish Relationships** window, tick **Select all to view all patients' details** (or select only the patients to view the details)

Please note that if there is only one patient to establish relationship for, the **Select all** option will not be available. In this case, simply select the patient.

If the login account has opened the encounter of the patient before (e.g., review the EMR chart), a relationship would have already been established. In this case, Steps 5 and 6 are not required.

7. **C**lick **Submit**.

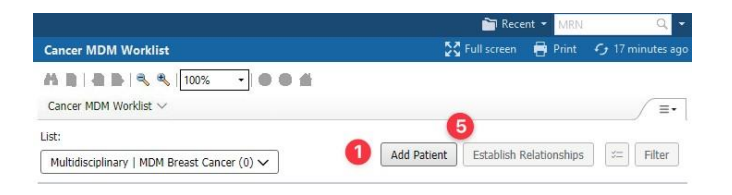

**Digital Health** 

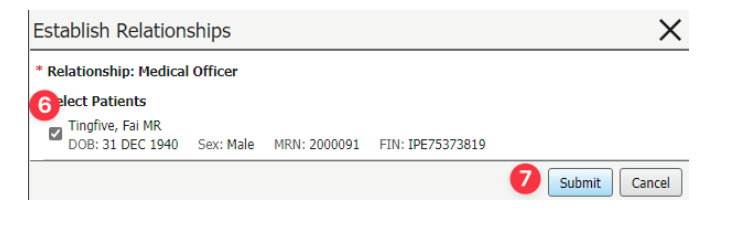

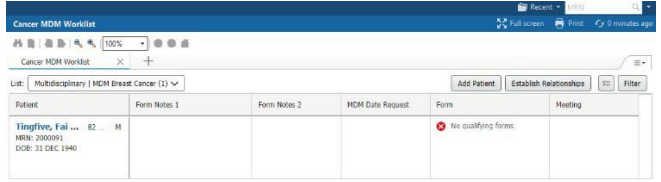

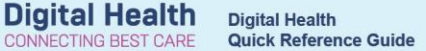

#### **Add patient clinical details to the Cancer MDM worklist**

- 1. Within the selected patient's row, click on the cell/field under **Form** column.
- 2. Click **Create**
- 3. Select **MDM List**.
- 4. Complete the fields in the MDM List Powerform.
- 5. Click the tick  $($   $\checkmark$   $)$  on the top corner of the window to submit the entry.
- 6. Click **Refresh** adjacent to the **Documentation updates may exist** banner.
- 7. Close the slide out window. The clinical details entered are displayed on the Cancer MDM worklist.

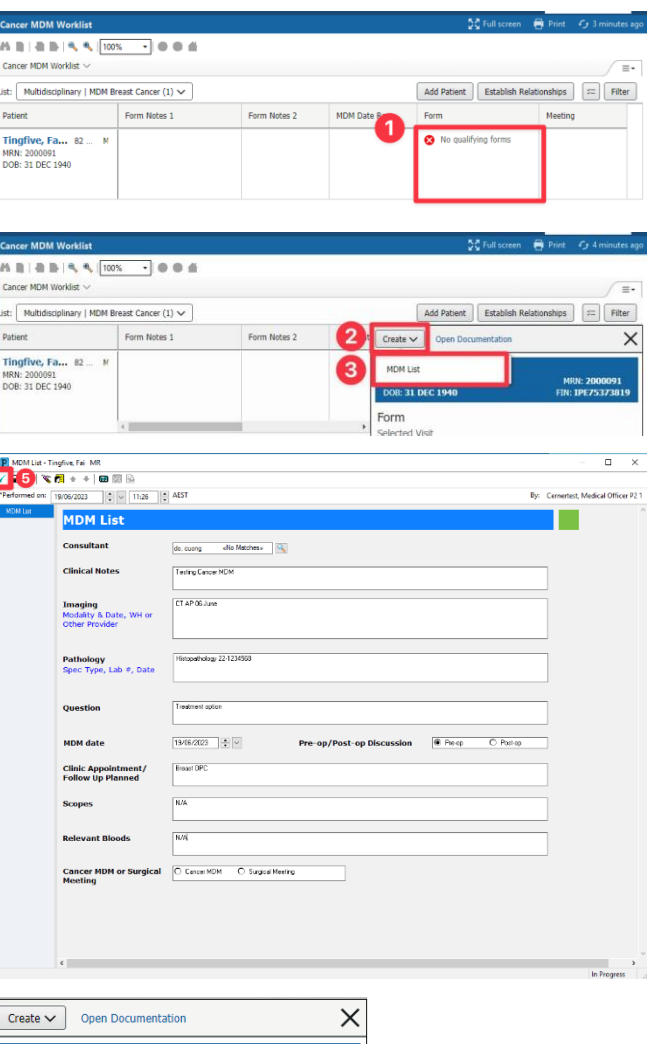

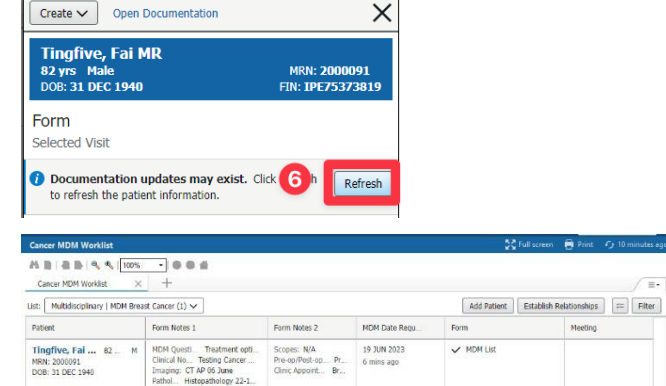

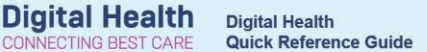

## **Complete a cancer MDM referral**

- 1. From the Cancer MDM Worklist, click on the selected patient's name.
- 2. Navigate to **Orders and Referrals** from the left-hand side menu.
- 3. Click **Add**.
- 4. In the Search window, ensure that the search type is set to **Inpatient**
- 5. Open **OP Referrals** folder.
- 6. Open **OP Cancer MDM** folder.
- 7. Select the appropriate MDM tumour stream referral, and complete all the required fields.
- 8. Click **Sign**. Enter your password and click **Ok**. Then, click **Refresh** on the top right-hand corner.

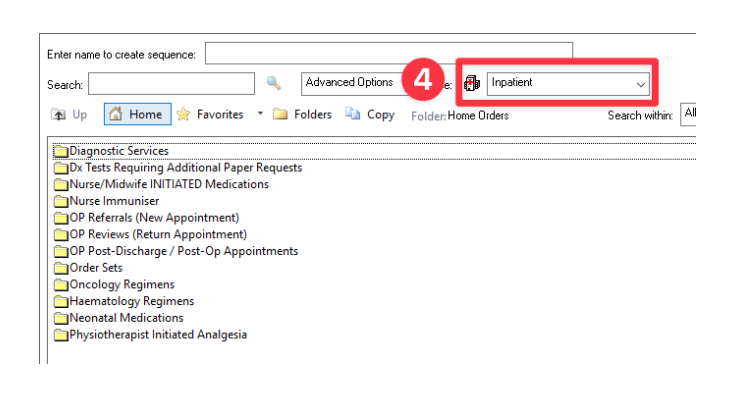

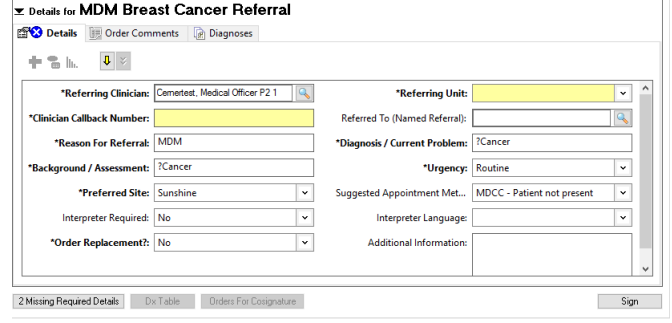